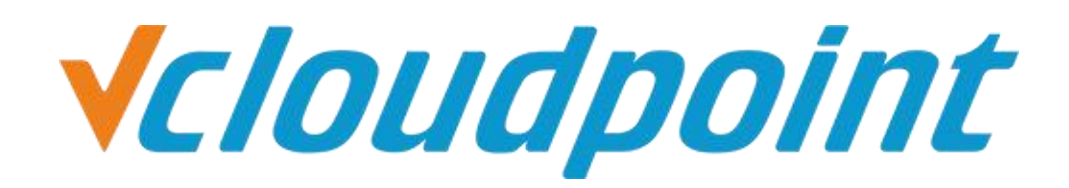

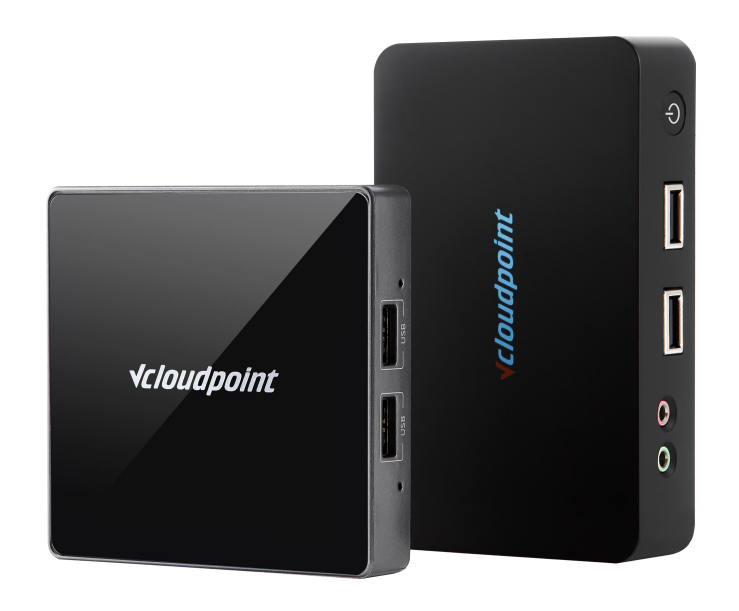

# **Disable Pop-up Window Of Requesting Admin Permission (Add Applications That Requires**

**Admin Permission To UAC Whitelist)**

#### **How to cancel admin authorization action UAC whitelist function description:**

UAC Whitelist Applies to Opening the System After the UAC is turned on, some special software (for example, Meitu XiuXiu) will require admin permission to run. When added to the UAC whitelist, the Zero Client user can run the software without the admin permission.

#### **System Environment:**

Windows 7 x64 Professional;

#### **Disk Partition:**

- C disk——system/software disk
- D disk—— public disk
- E disk——private disk

#### **Tips:**

- After UAC is enabled, you need to use the UAC whitelist and enable UAC. Refer to the 《User Account Control》.
- This feature requires downloading windows program: **[ApplicationCompatibilityToolkitSetup](http://www.vcloudpoint.com/wp-content/uploads/documentations/CHS/ApplicationCompatibilityToolkitSetup.zip)**

#### **Detailed Configuration Steps:**

- 1) Install **ApplicationCompatibilityToolkitSetup.exe**. Simply click **Next** to finish installation.
- 2) Open **Compatibility Administrator**(32-bit means adding a 32-bits application to the whitelist and 64-bit means adding a 64-bit application to the whitelist.

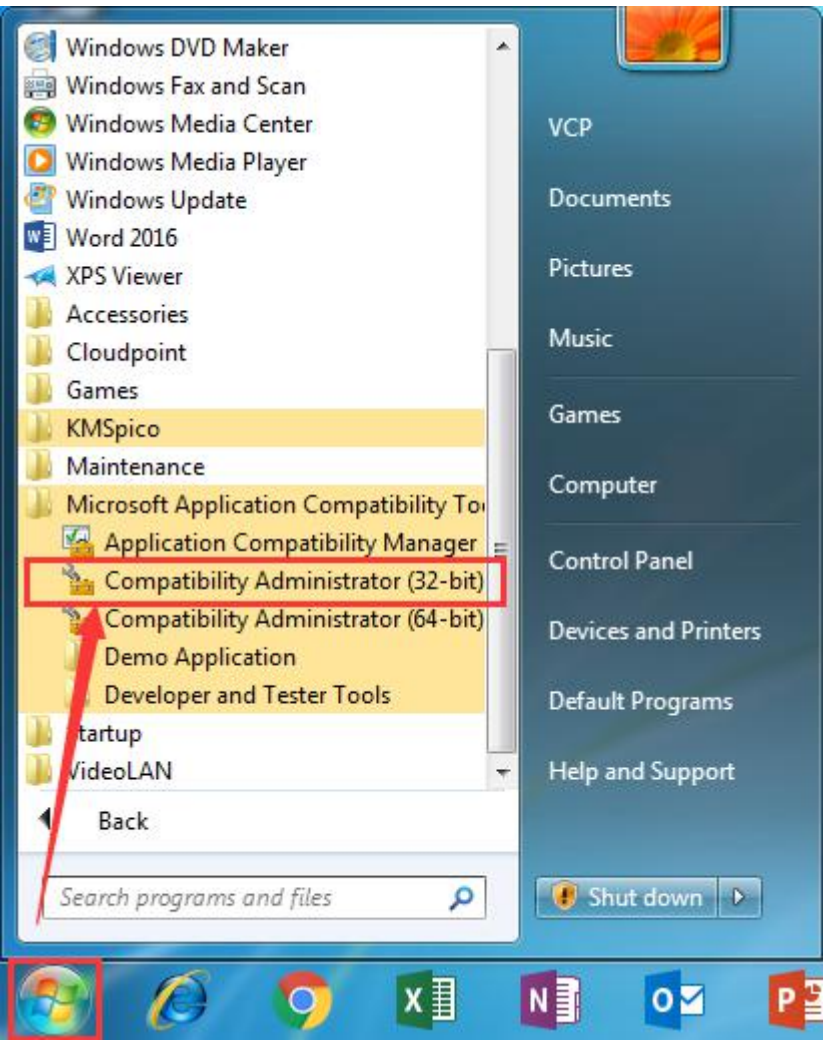

3) Right click New Database, select Create New, select Application Fix...

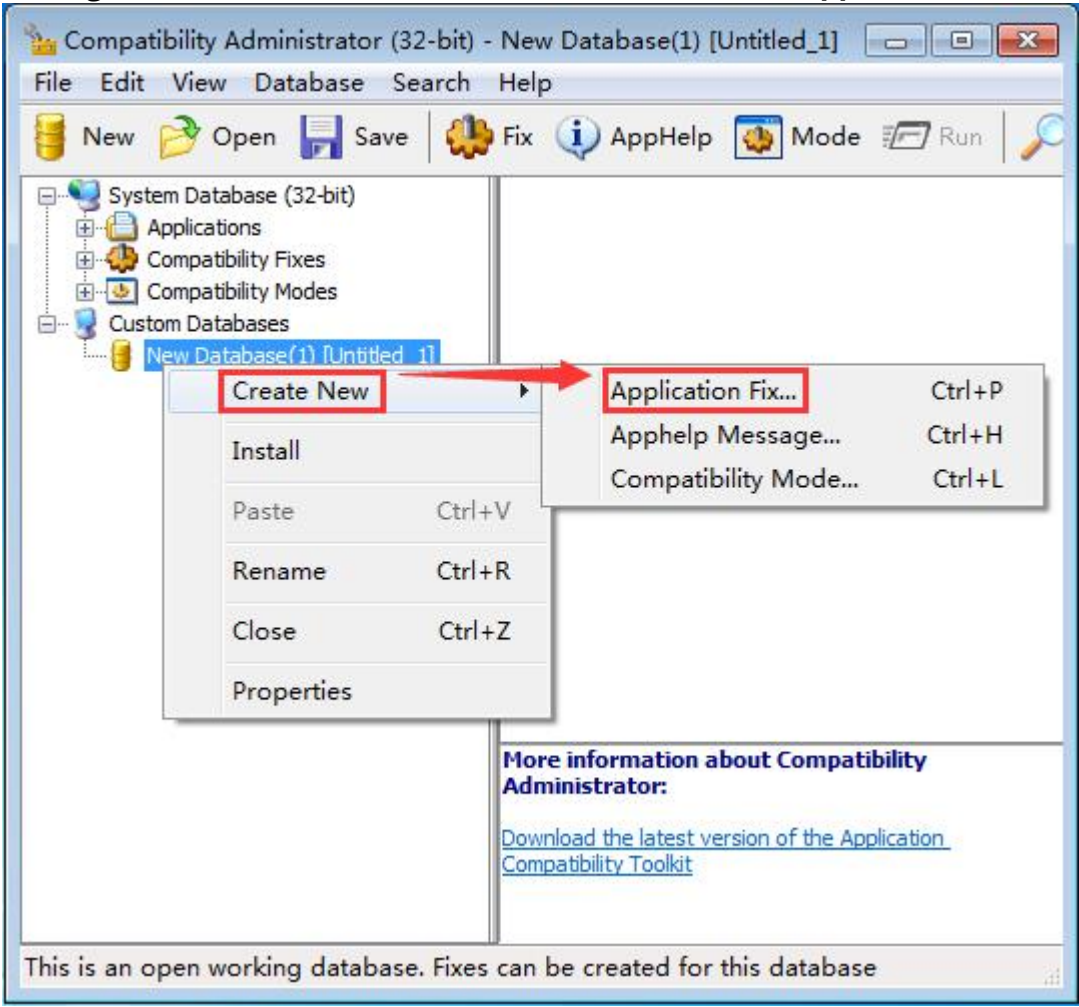

4) Enter the names of the application and the vendor to be fixed then click **Browse**.

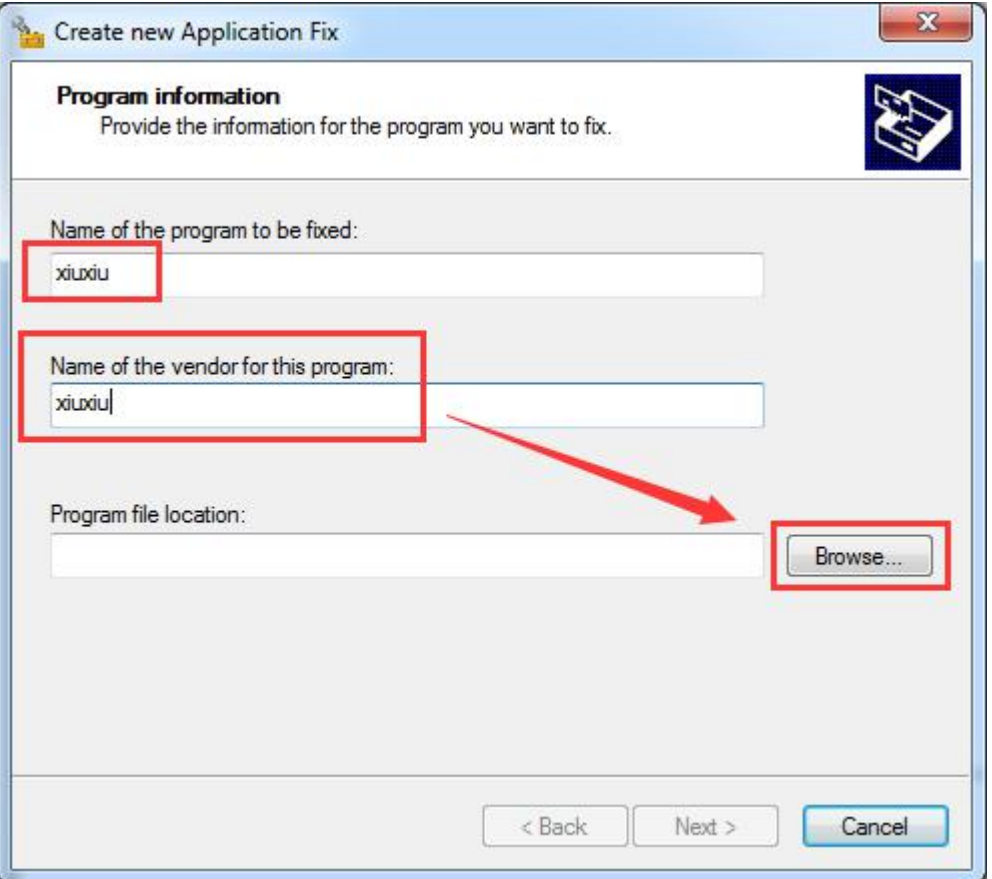

5) Find the installation path of the application, select the .exe launcher and click **Open**.

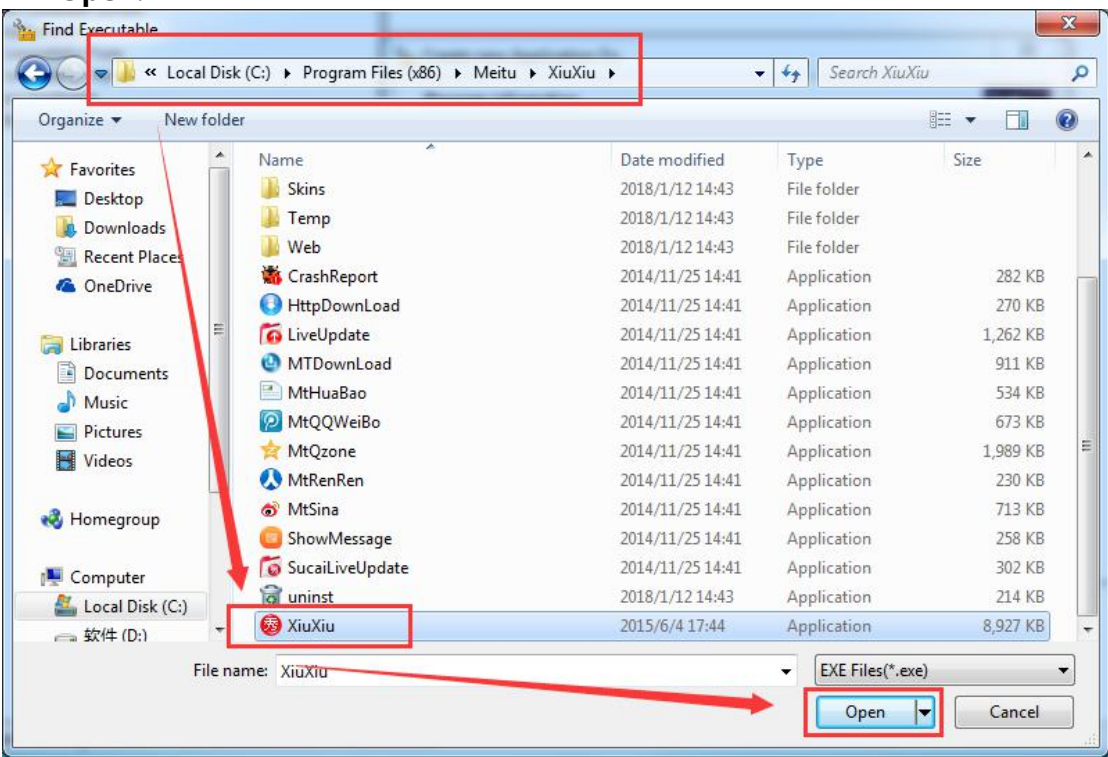

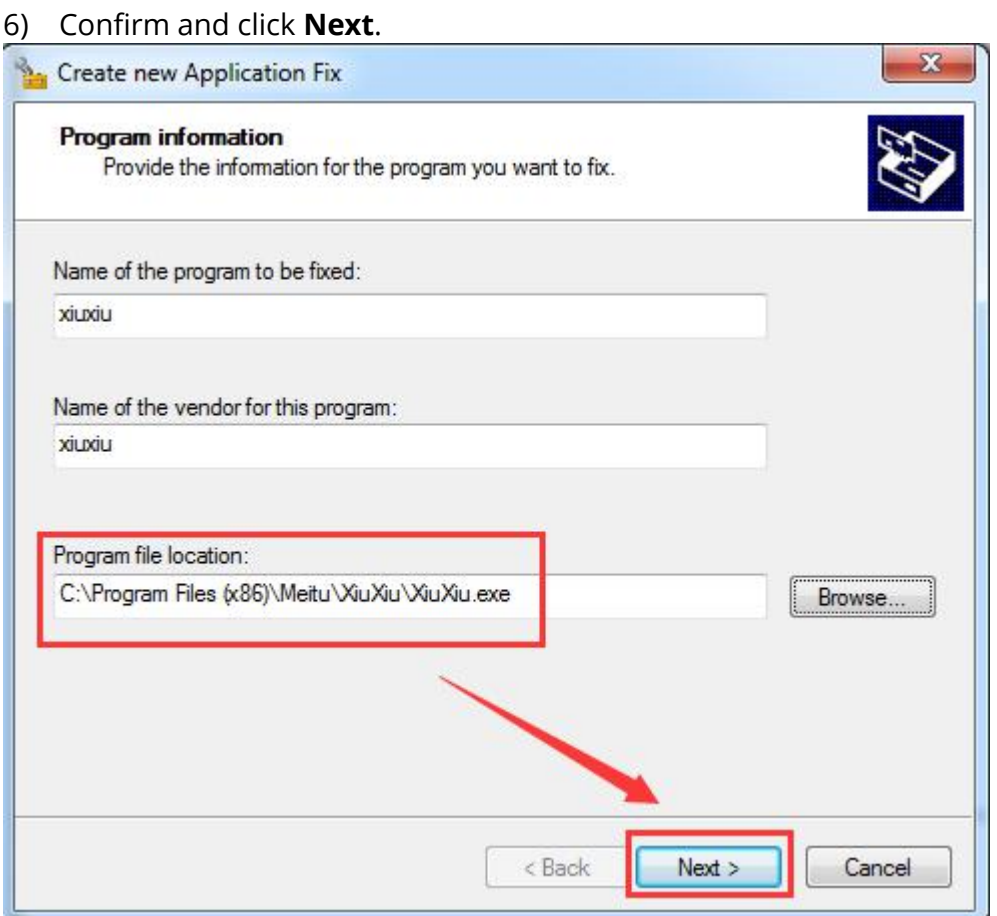

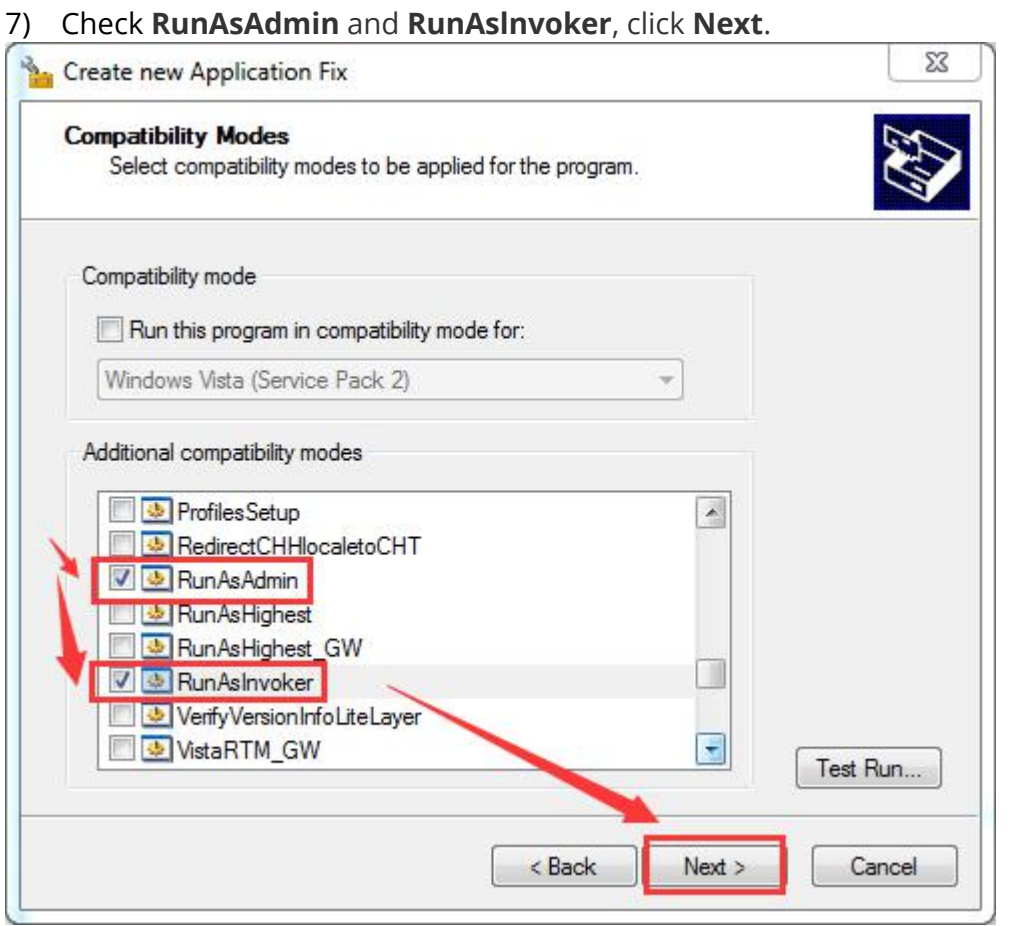

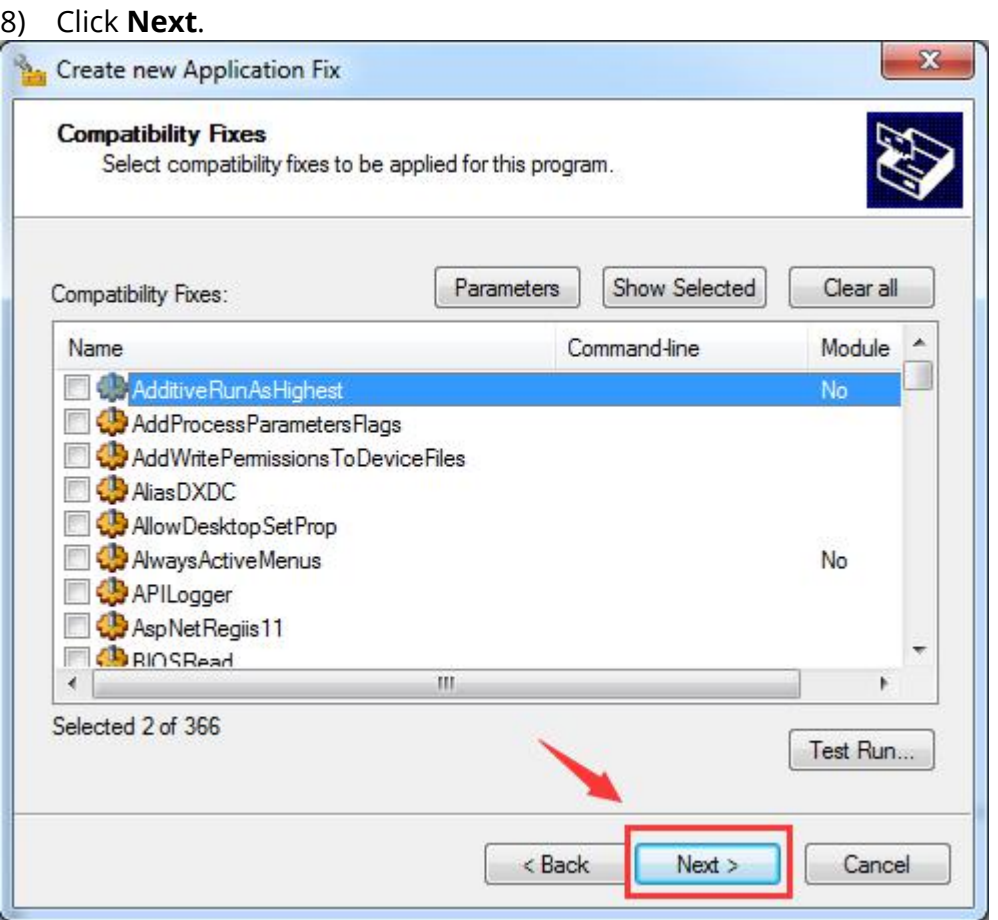

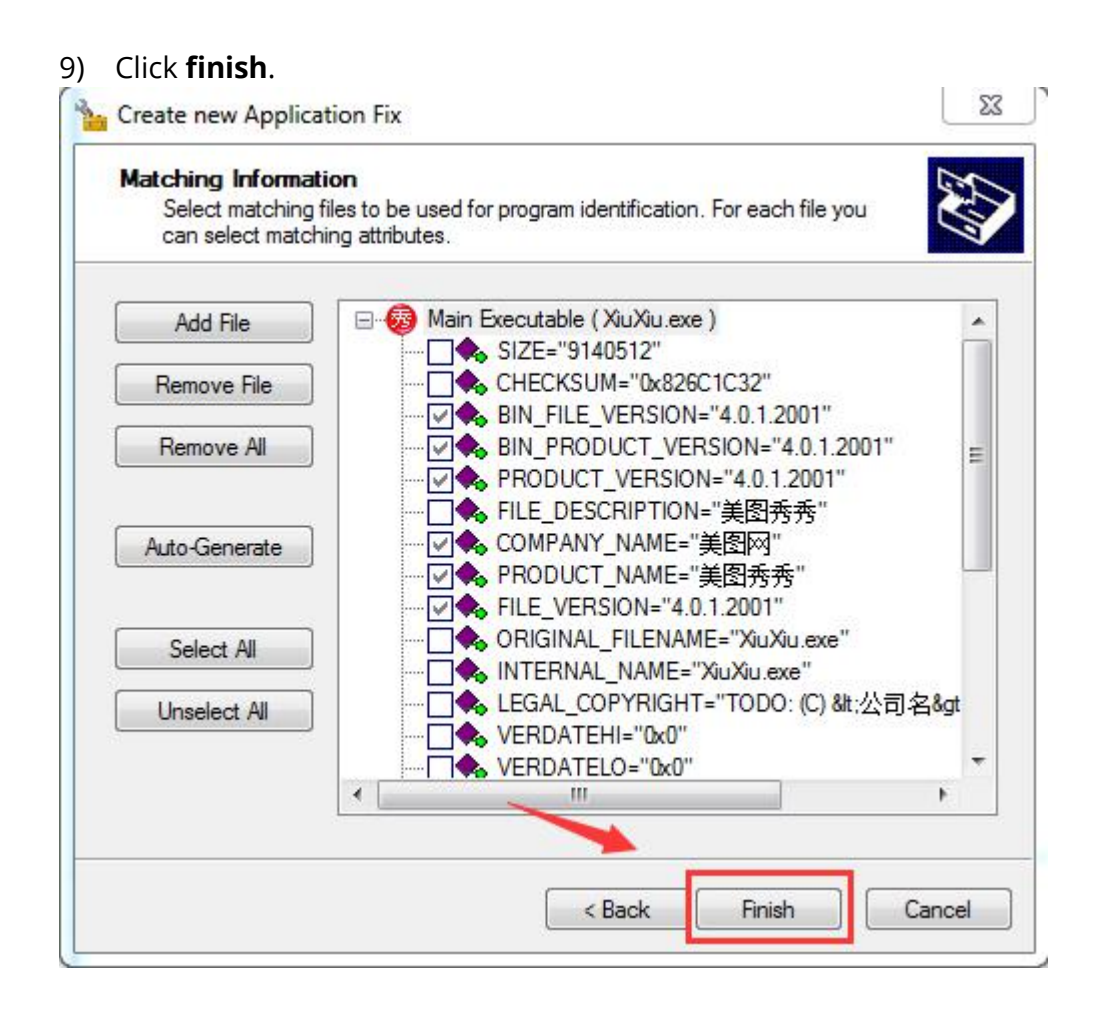

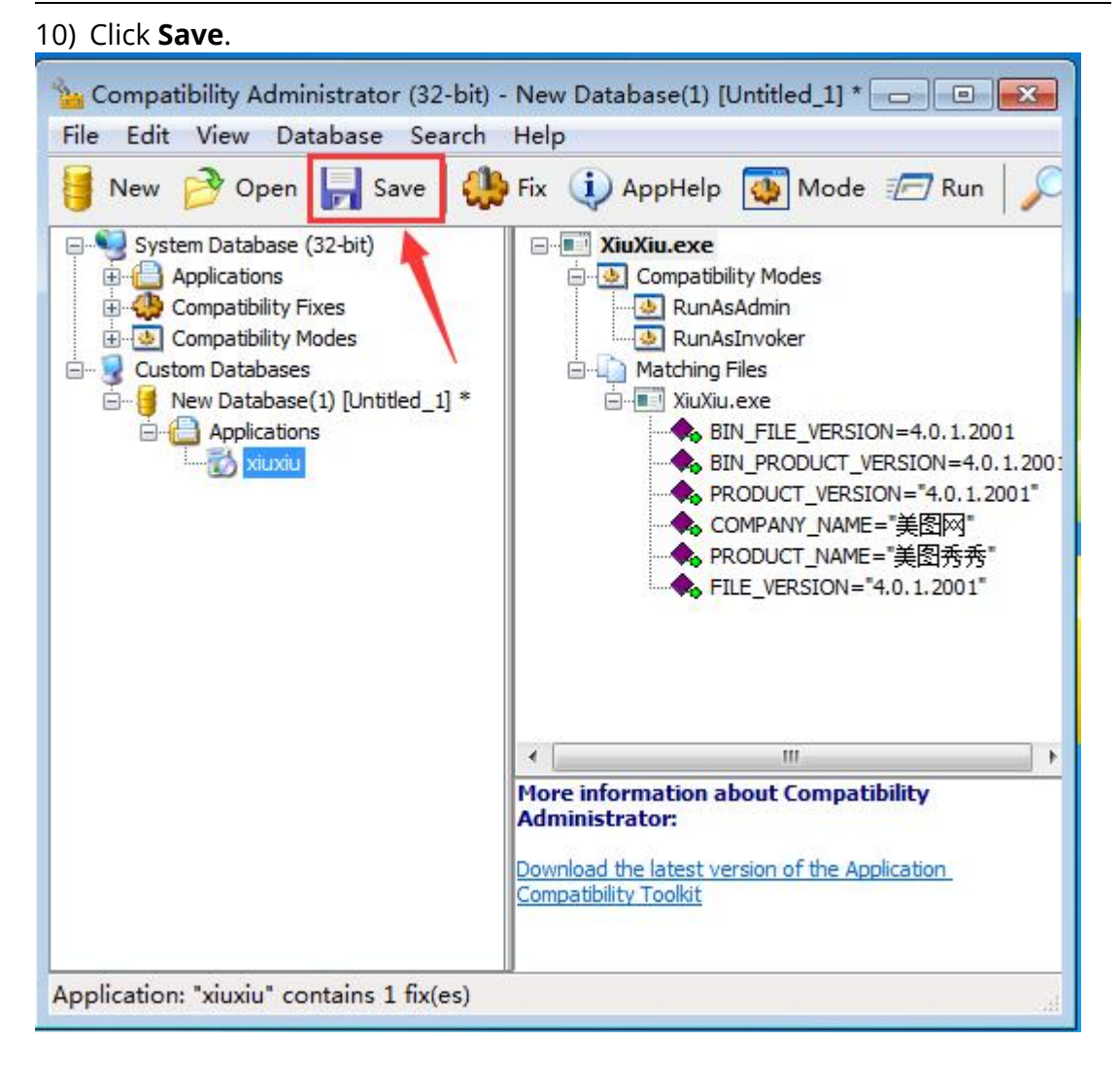

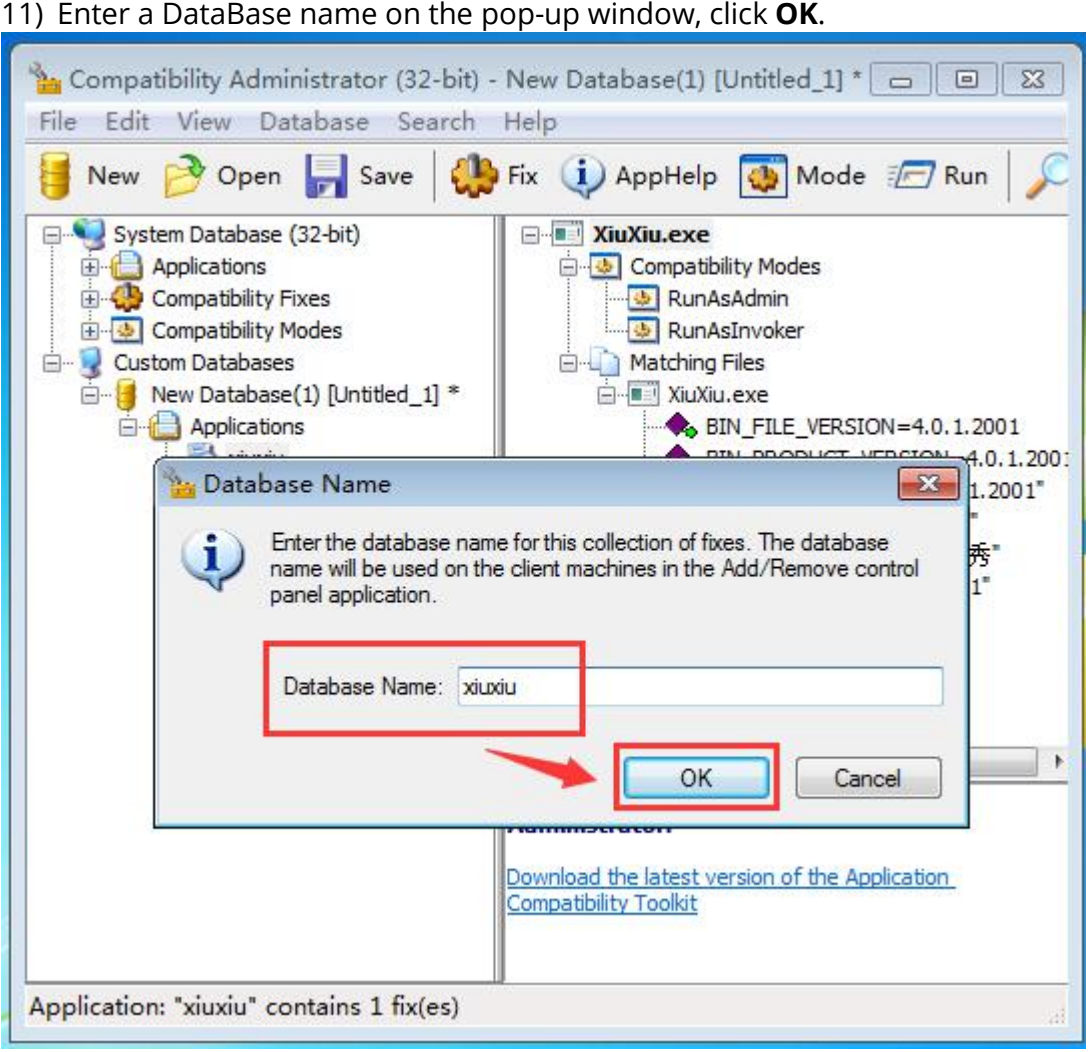

Vcloudpoint

#### 12) Enter a file name, then save.

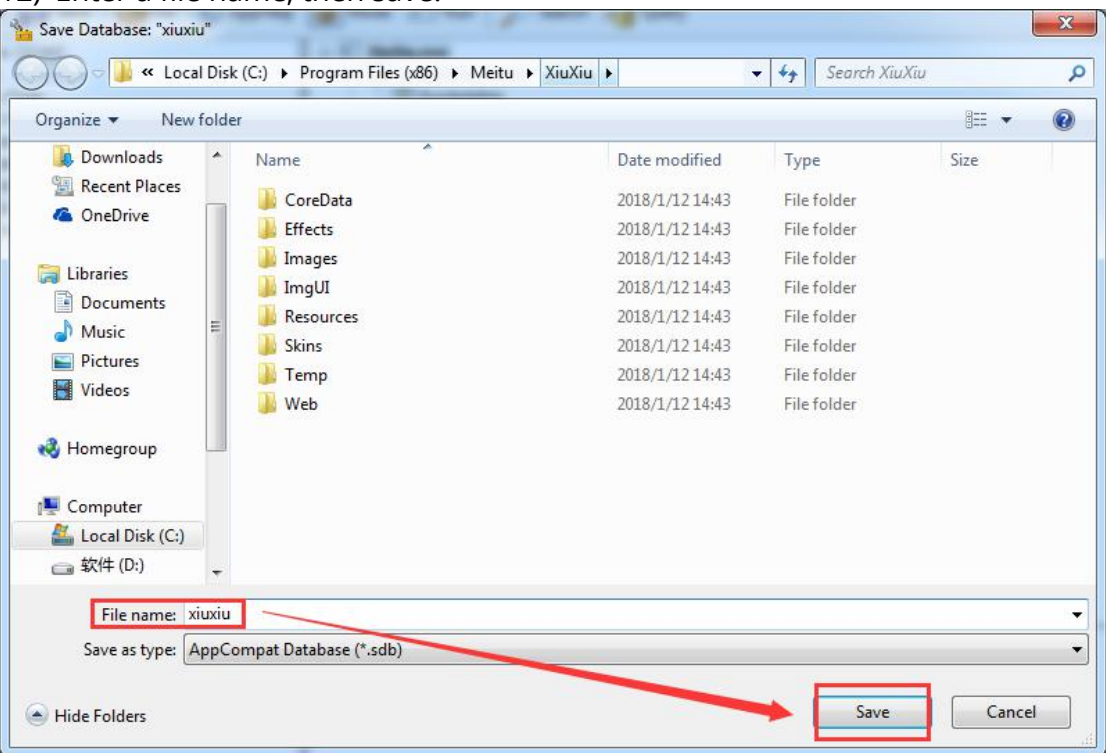

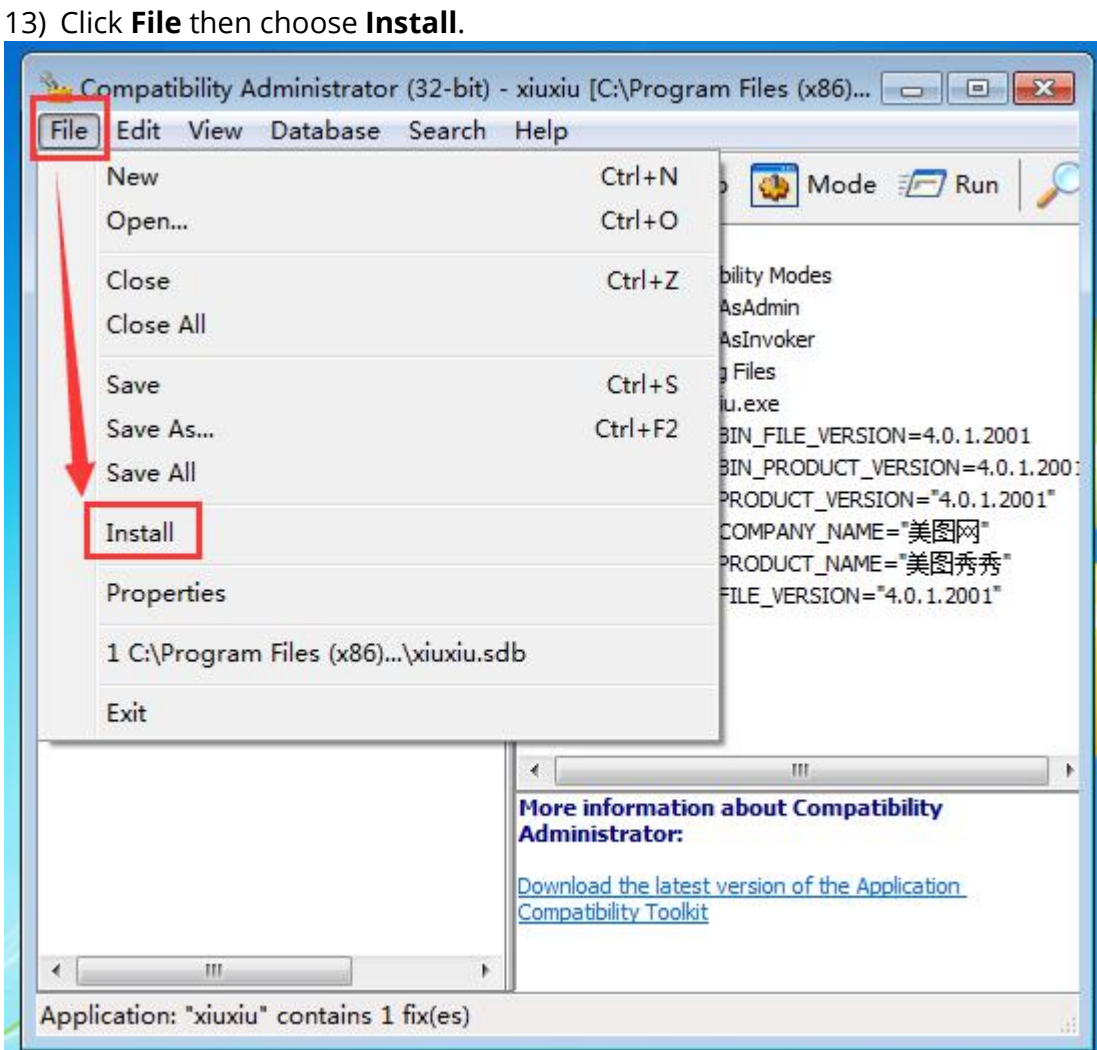

The application now has been added to the UAC whitelist and zero client users can run the application without admin permission